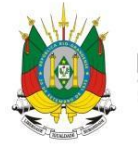

**ESTADO DO RIO GRANDE DO SUL SECRETARIA DA EDUCAÇÃO** 

# MANUAL DO SISTEMA CIPAVE

PERFIL RESPONSÁVEL

# SUMÁRIO

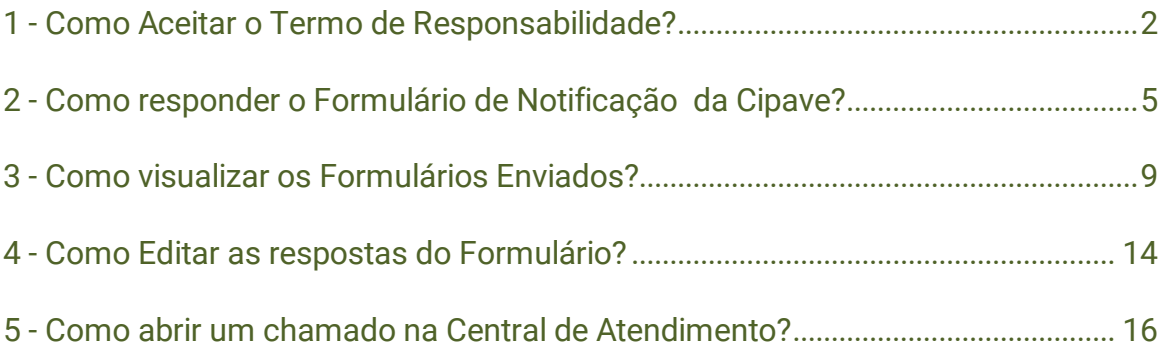

### 1 - Como aceitar o Termo de Responsabilidade?

1° Passo: Acesse o link <http://portal.educacao.rs.gov.br/> Em seguida clique em Faça seu Login.

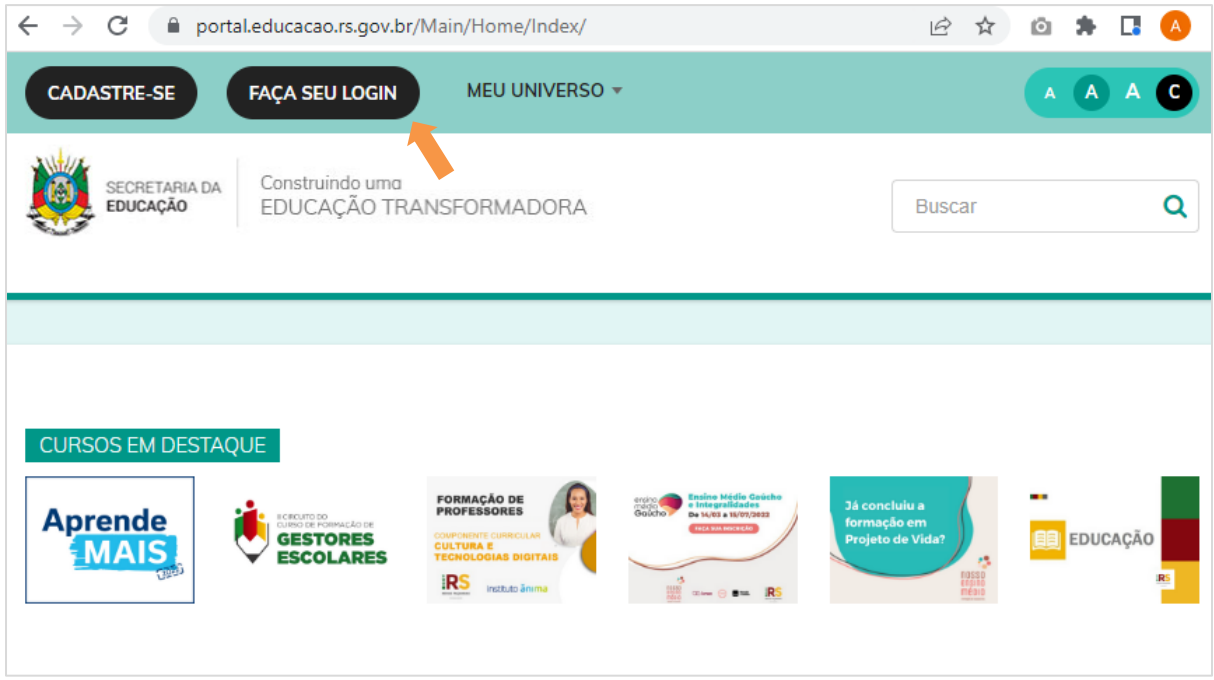

2° Passo: Informe o seu CPF e sua Senha.

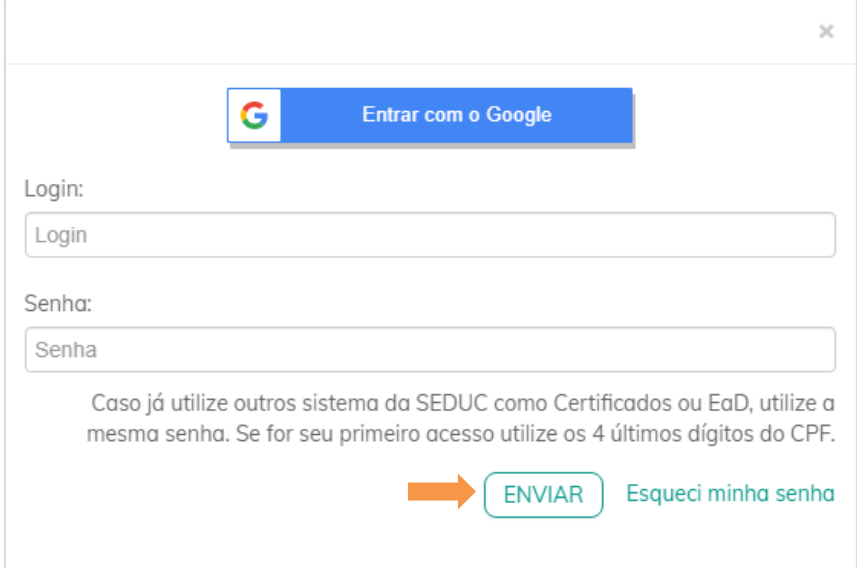

### 3° Passo: Acesse Meu Universo e clique em SEDUC Forms.

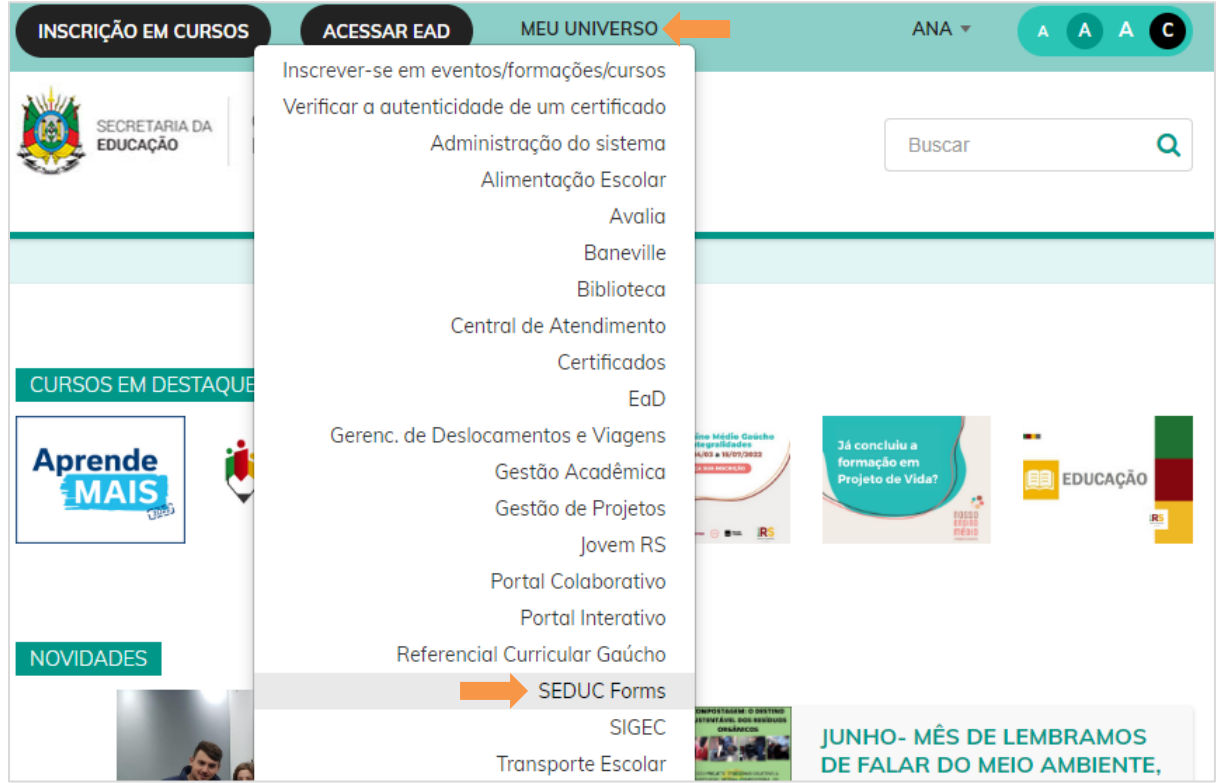

4° Passo: Acesse o perfil de Cipave - Diretor.

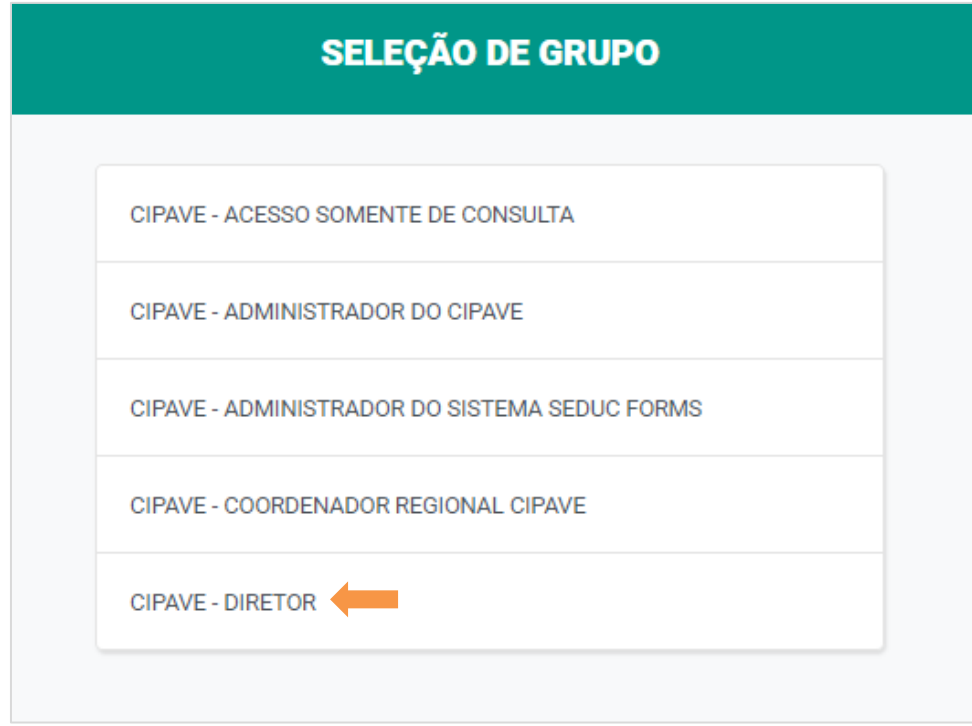

5° Passo: Após o Diretor cadastrar o Responsável o mesmo ao acessar a plataforma terá que dar ACEITE no Termo de Responsabilidade, conforme tela abaixo.

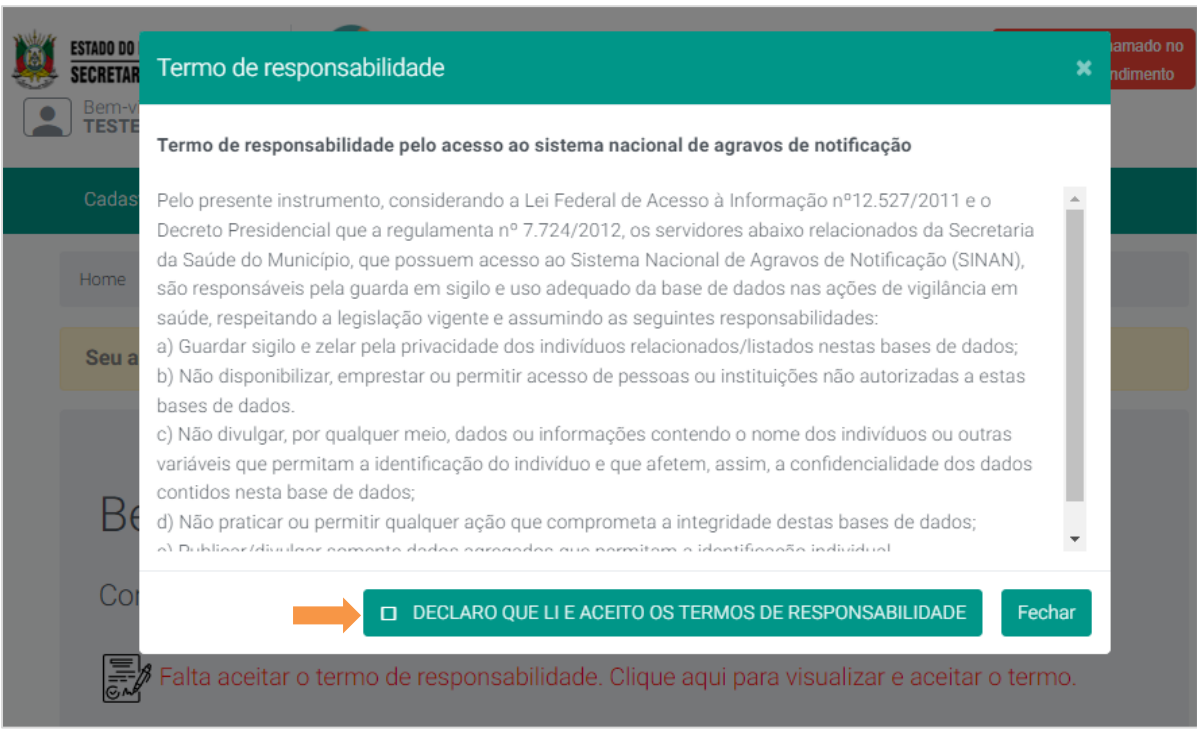

6° Passo: Após aceitar o Termo de Responsabilidade o sistema será atualizado conforme tela abaixo indicando que você aceitou o termo.

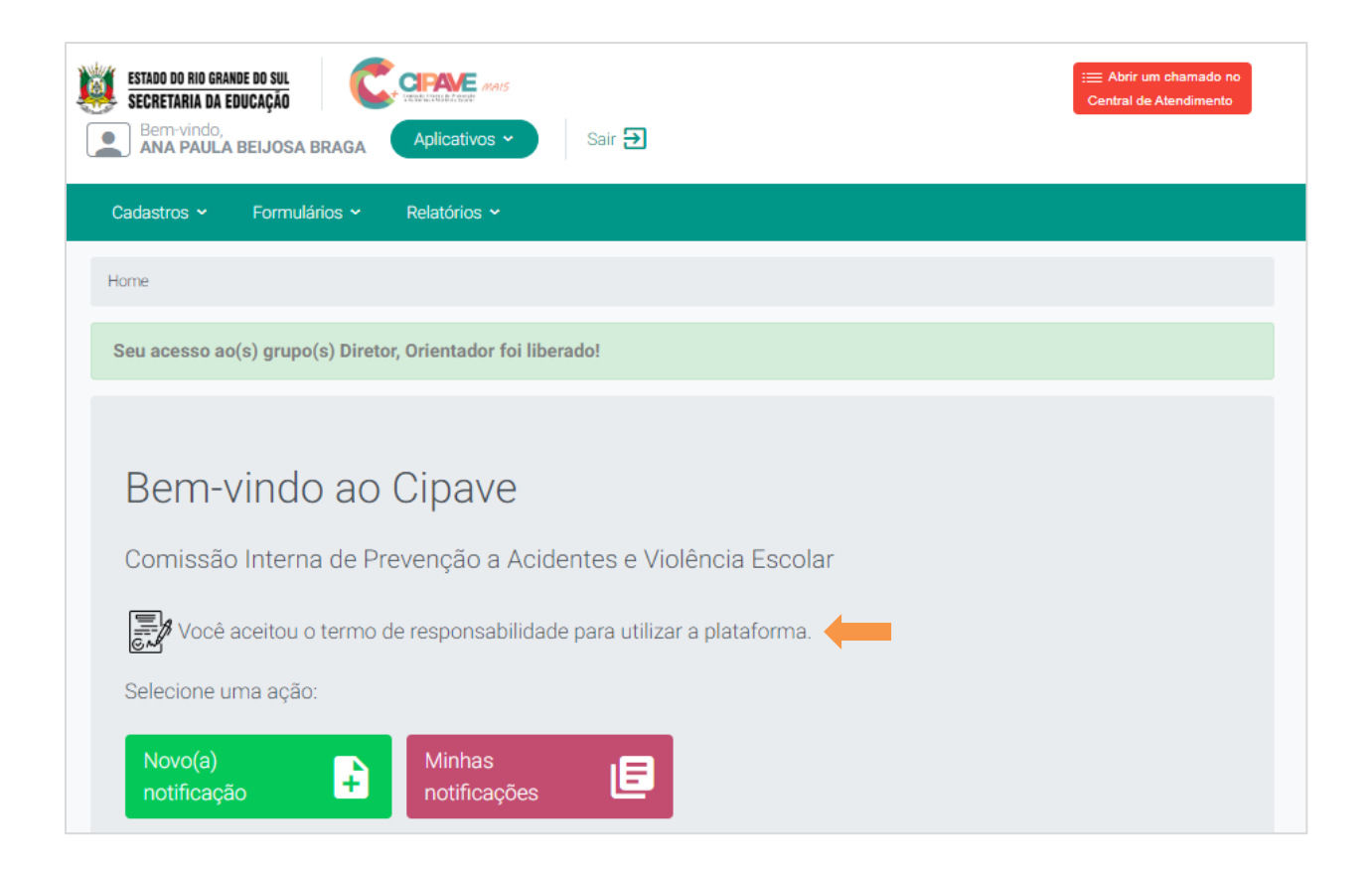

Importante: Caso o responsável NÃO de aceite no Termo de Responsabilidade ele NÃO conseguirá registrar as notificações, então essa é uma etapa muito importante.

#### 2 - Como responder o Formulário de Notificação do Cipave?

Importante: O procedimento para responder um formulário, vale para qualquer um dos que estão ativos, não somente o do Sinan.

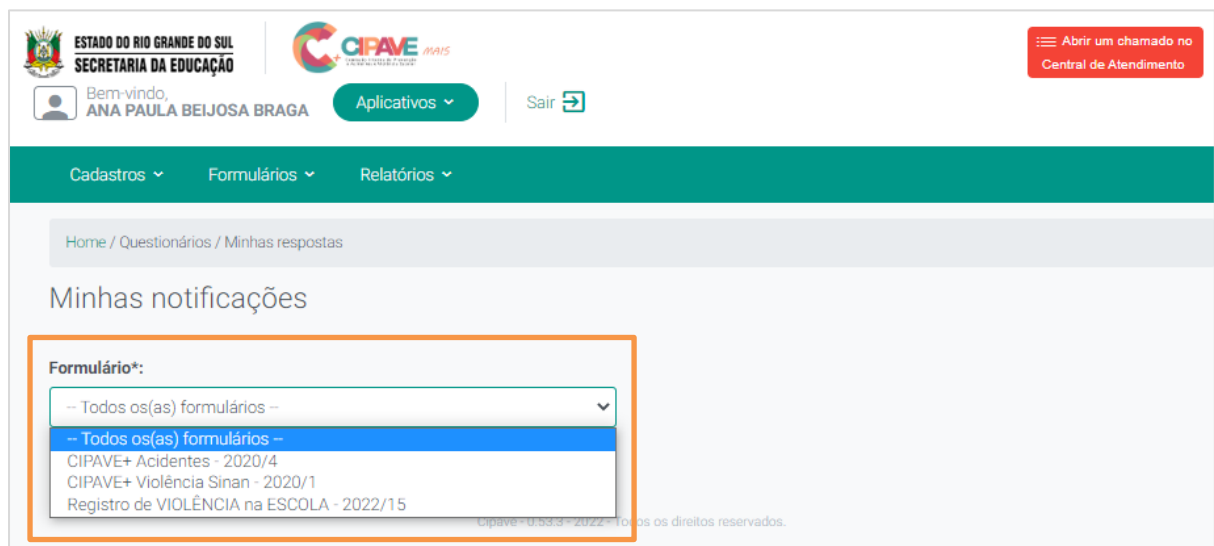

1° Passo: Para responder o questionário clique em Novo (a) Notificação.

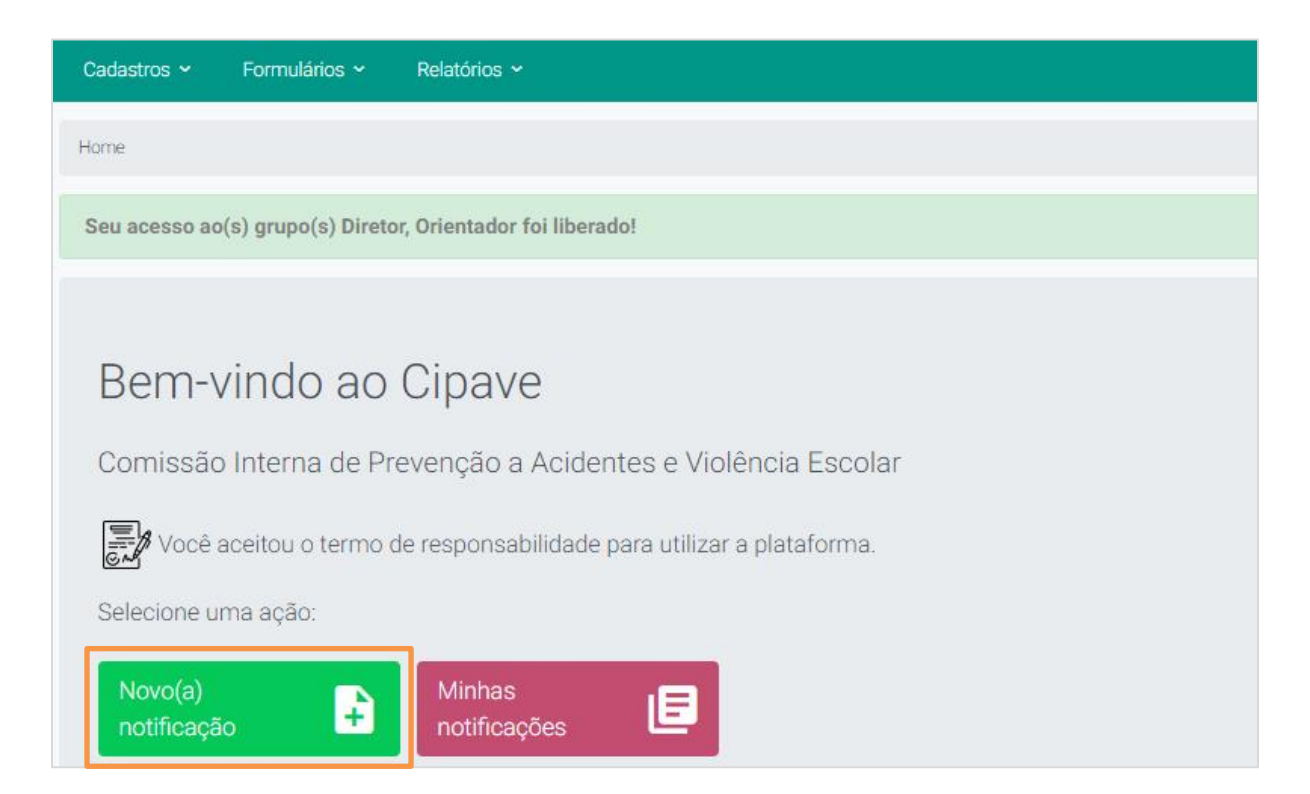

2° Passo: Selecione o formulário que deseja responder e em seguida clique em Novo(a) Notificação.

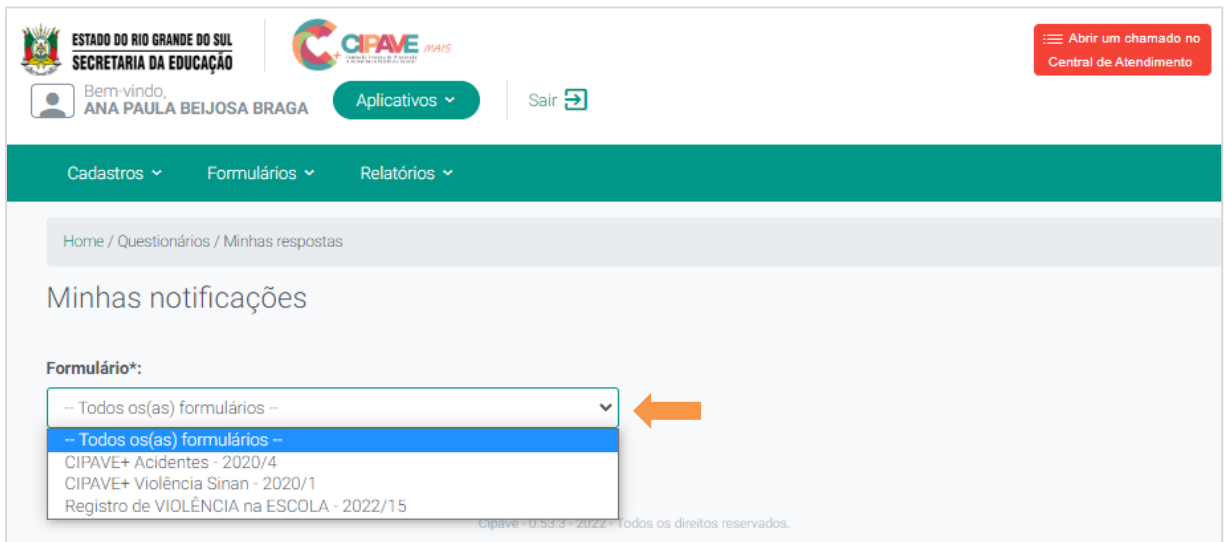

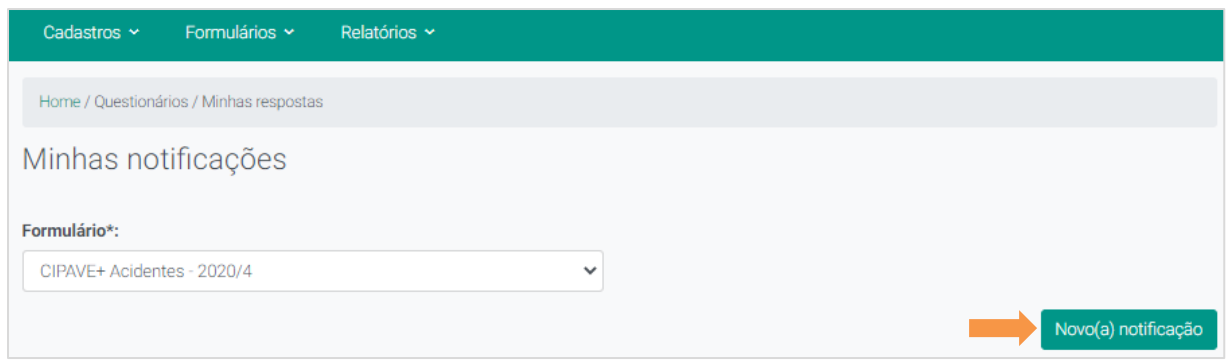

3° Passo: Se você for responsável por mais de um questionário de diferentes escolas, terá que selecionar a Unidade Administrativa e a Escola.

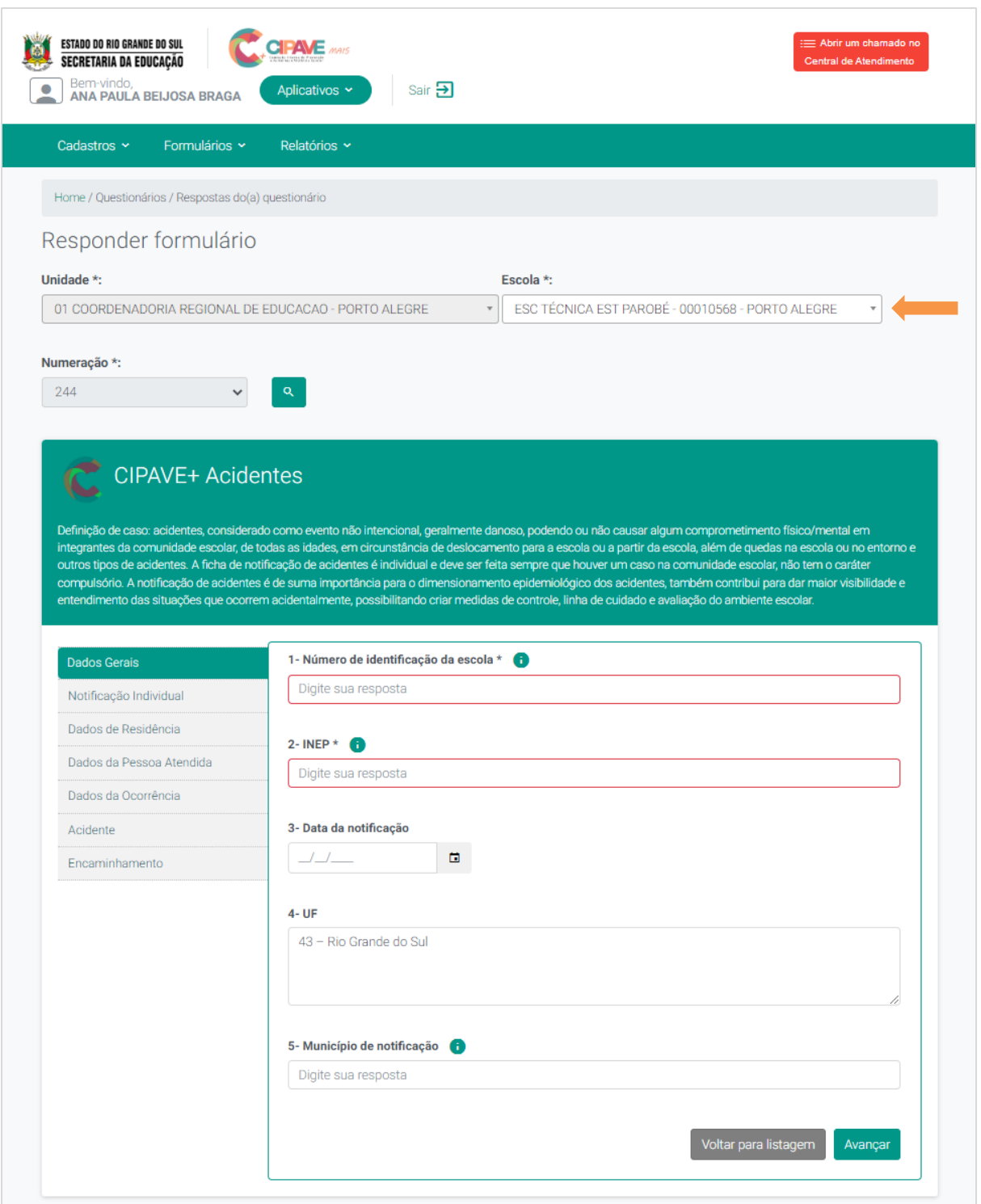

4° Passo: O questionário é dividido em seções. Após responder a tela atual clique em Avançar, assim você será direcionado para a próxima seção. As respostas são salvas automaticamente ao clicar em avançar, dessa forma é possível continuar o preenchimento em outro momento.

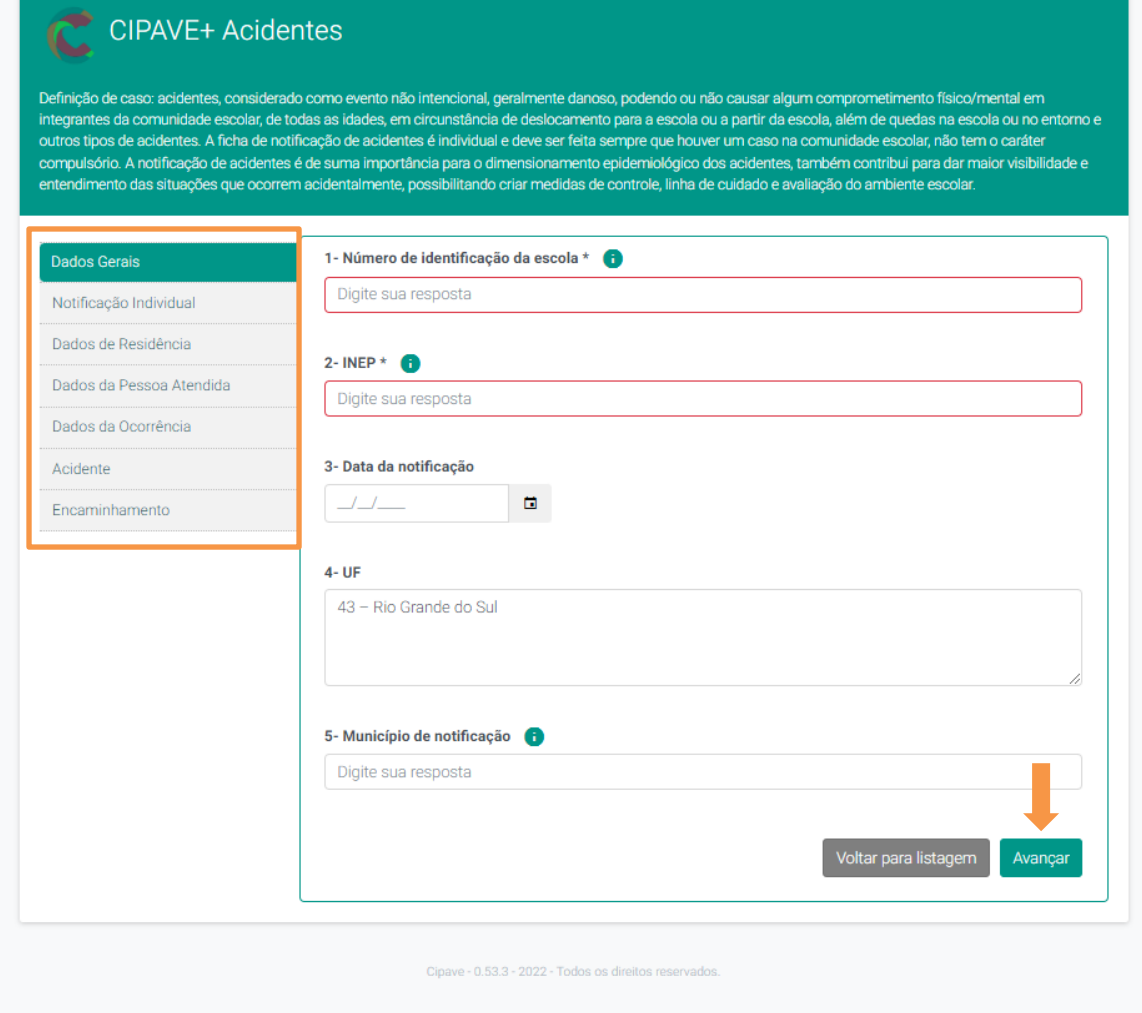

# 3 - Como visualizar os Formulários Enviados?

# 1° Passo: No menu Formulário > Minhas Notificações.

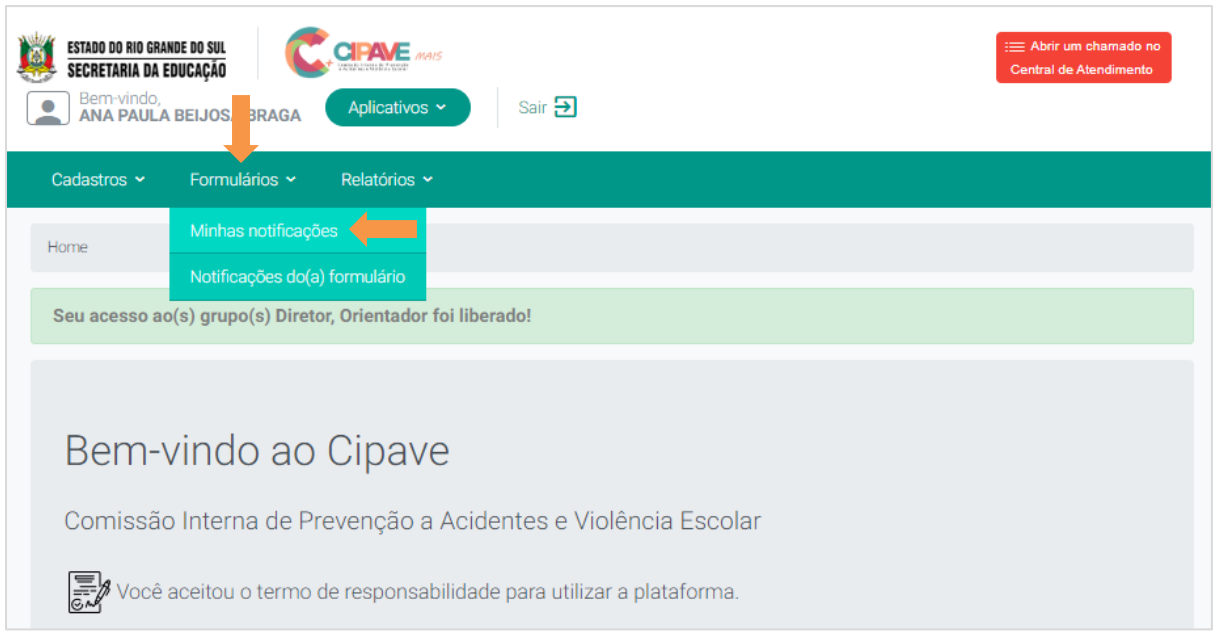

2° Passo: Você visualizará todos os formulários respondidos, com suas respectivas situações.

Caso necessite editar ou excluir as informações no formulário, basta clicar nos ícones:

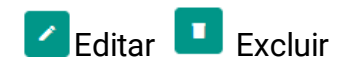

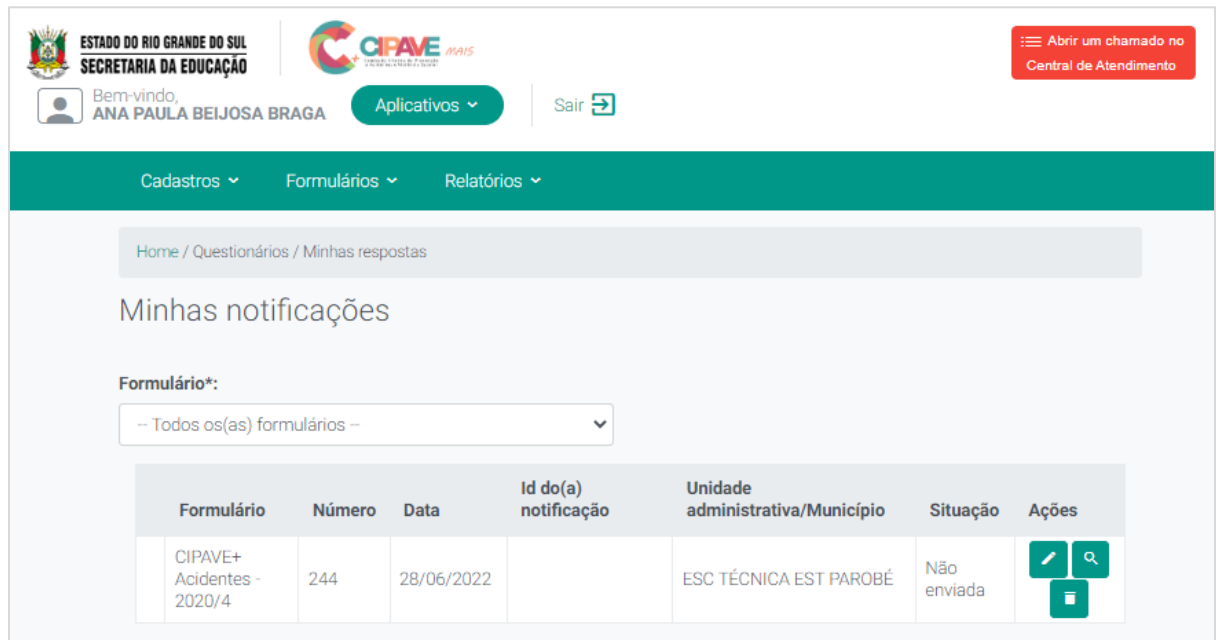

3° Passo: Após ter certeza de que o formulário foi preenchido corretamente você deverá clicar em Enviar.

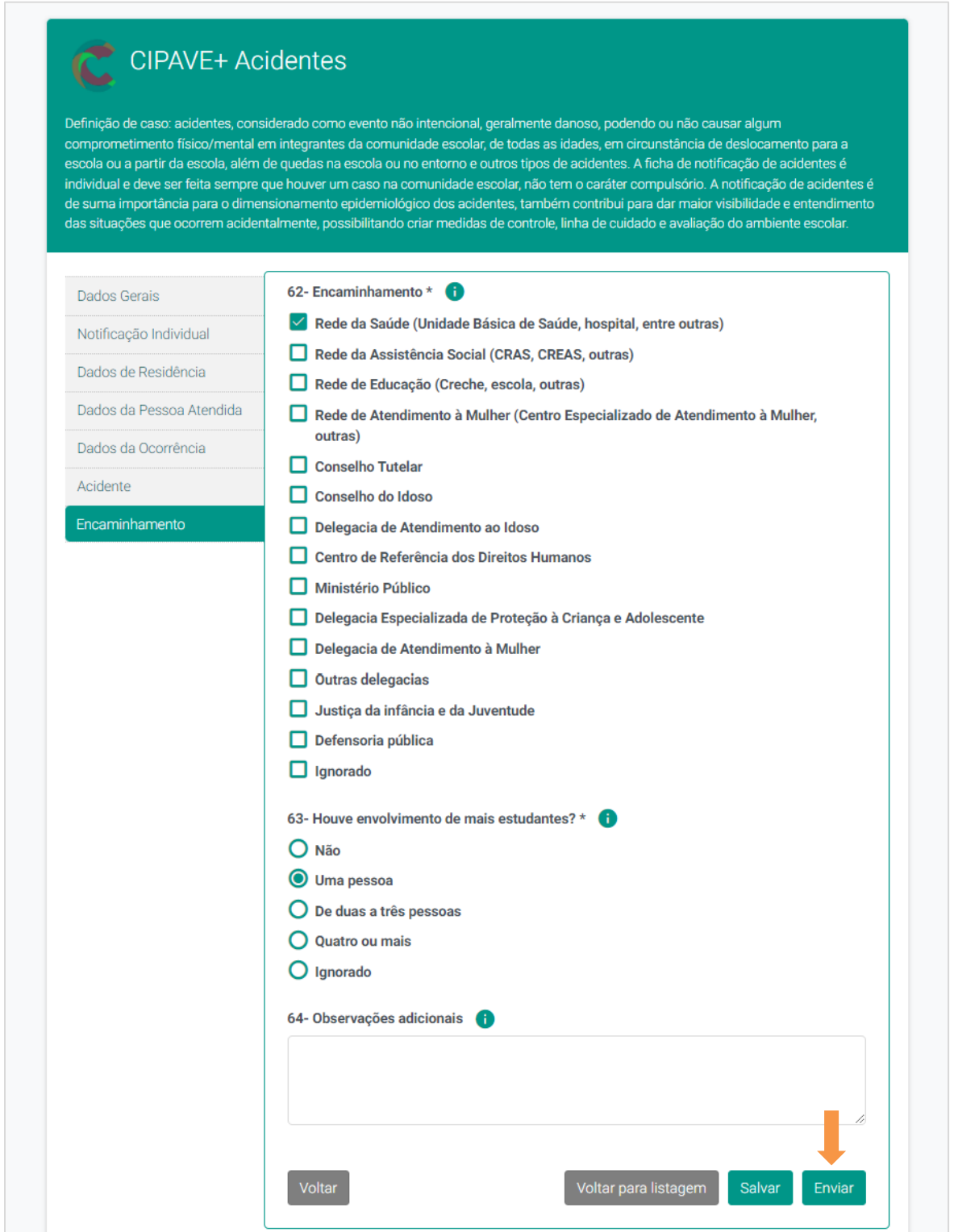

Importante: Caso você esqueça de preencher algum campo obrigatório, você visualizará uma mensagem indicando qual seção e questão você não respondeu. Só será possível enviar o formulário após estar corretamente preenchido.

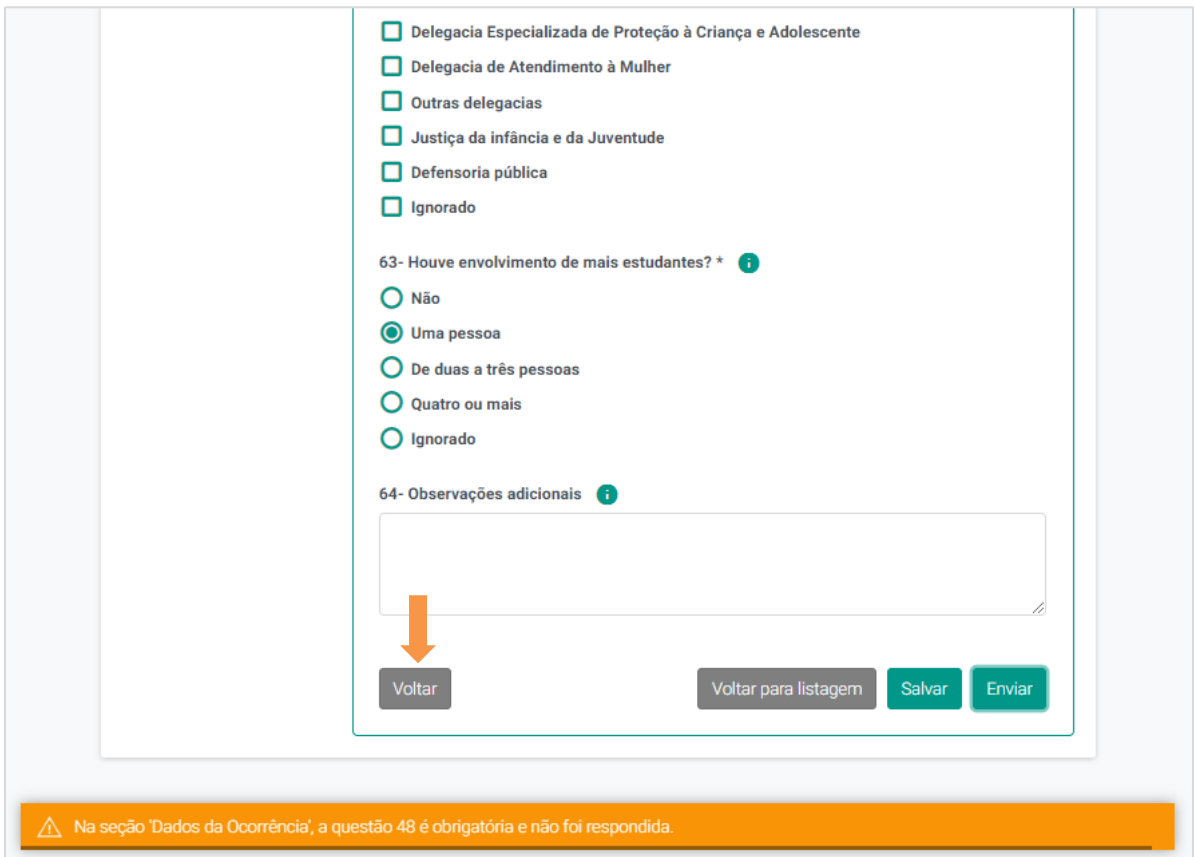

Para voltar a seção e preencher a questão, clique em Voltar.

Por fim, seu formulário ficará com a situação de Enviada.

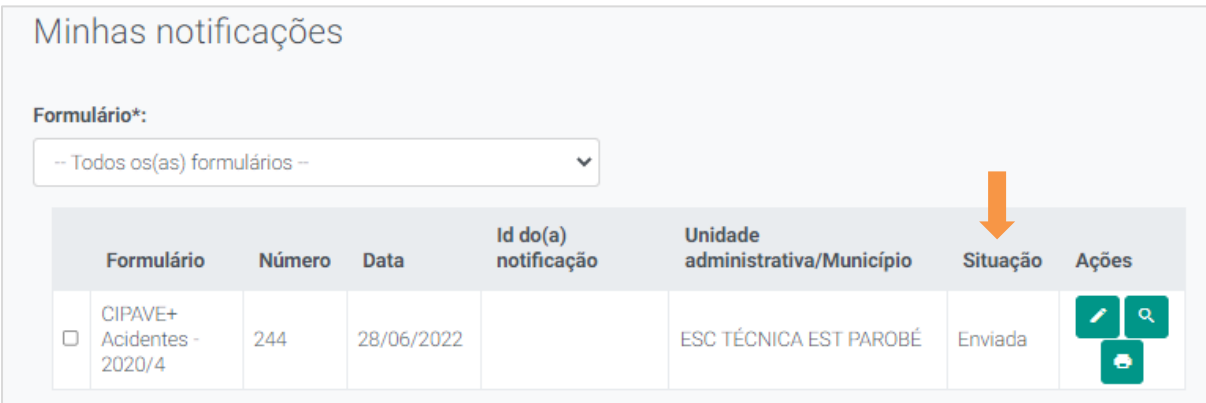

4° Passo: Caso deseje imprimir o formulário com situação de Enviada clique no ícone

**o**, ou clique em Imprimir Selecionados.

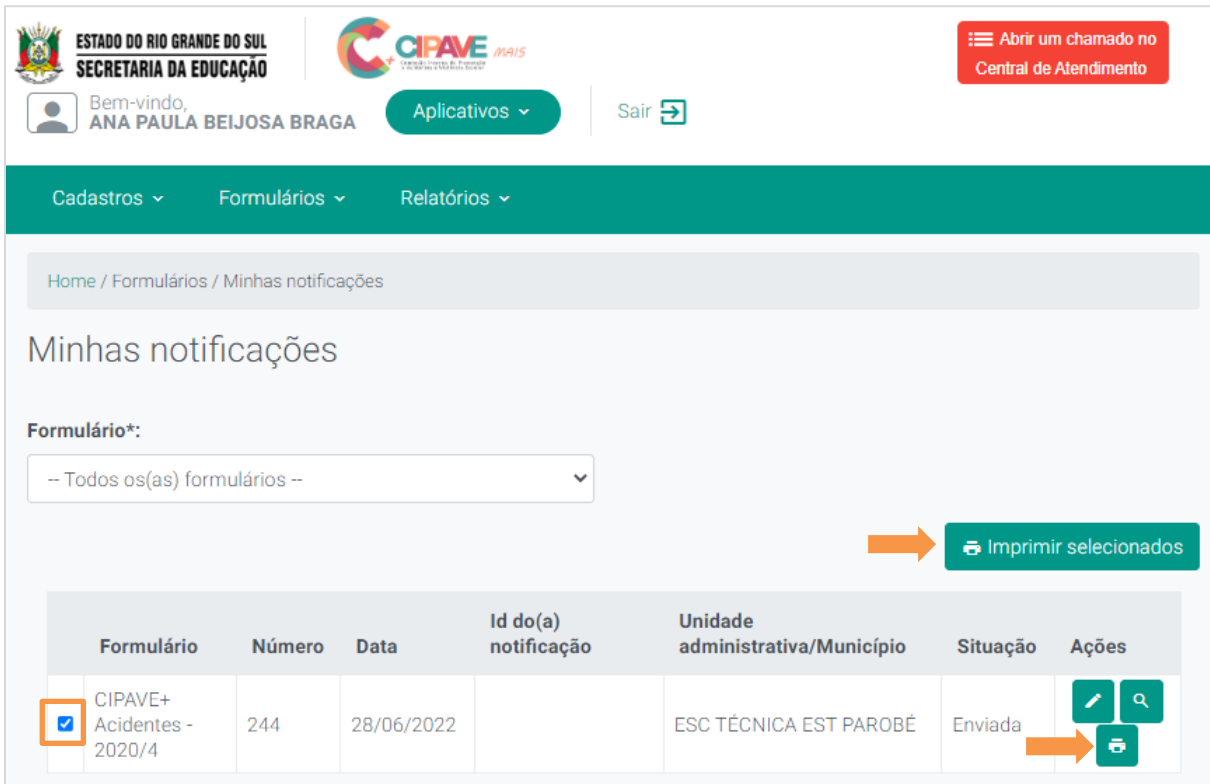

4° Passo: As respostas do questionário serão exibidas para visualização, clique em Imprimir.

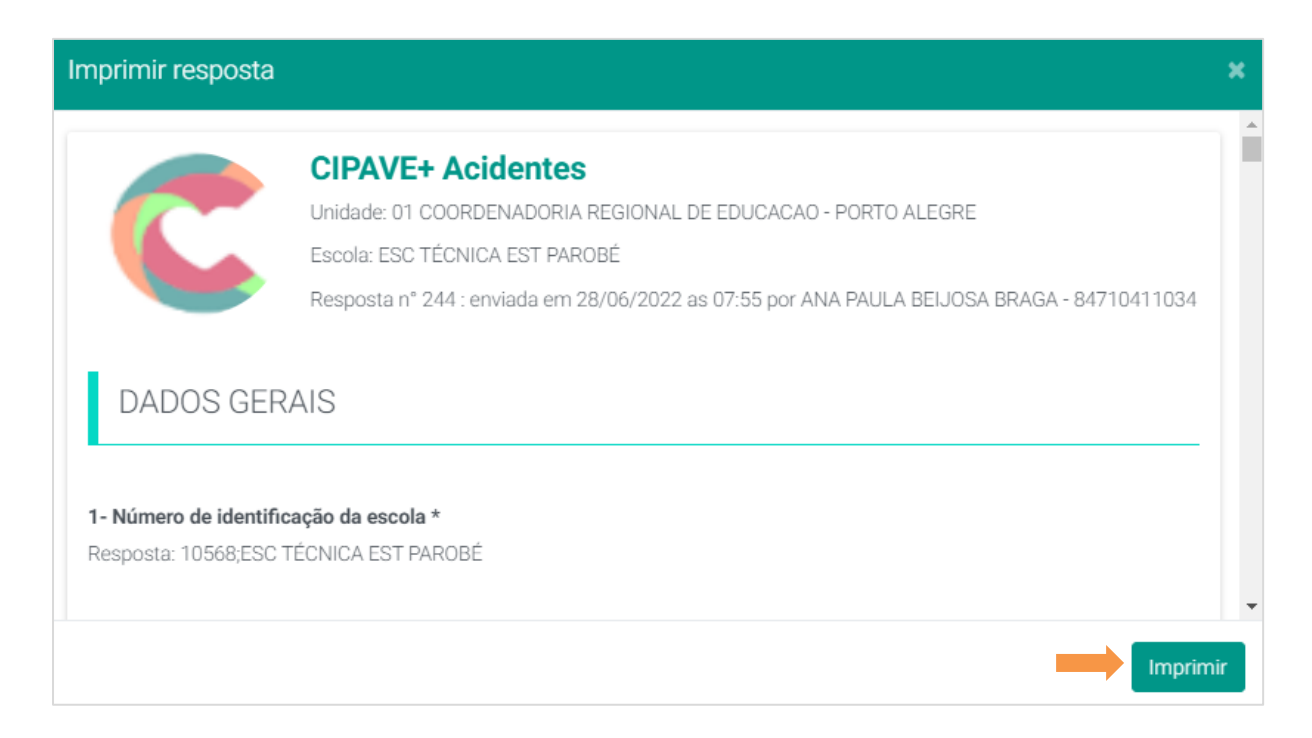

# 4 - Como Editar as respostas do Formulário?

1° Passo: No menu Formulário > Minhas Notificações.

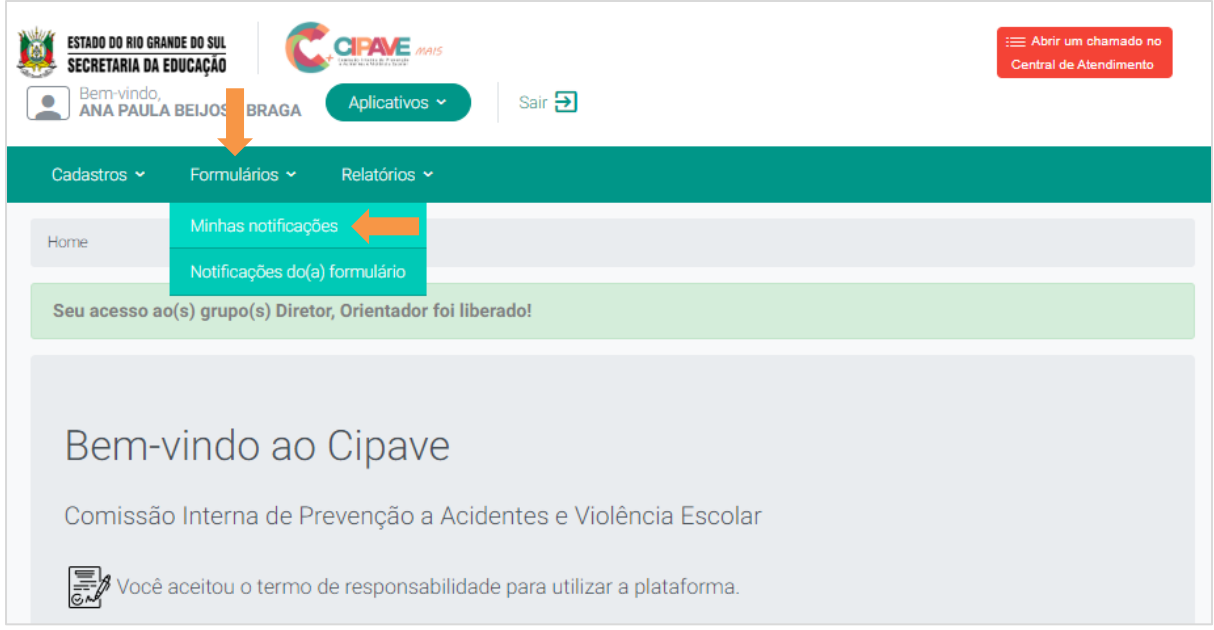

#### 2° Passo: Você visualizará todos os questionários respondidos.

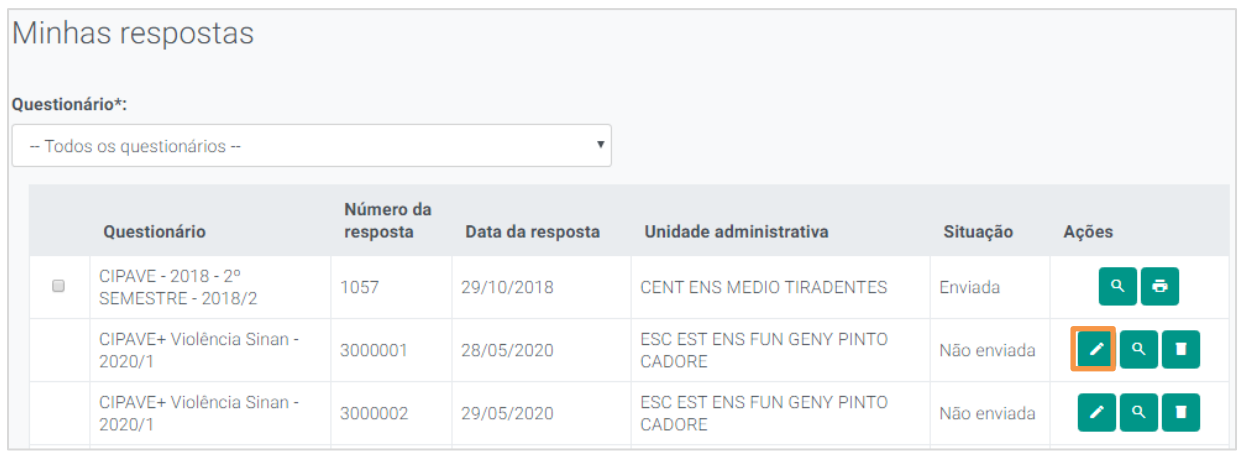

3° Passo: Para editar as respostas basta clicar no ícone **1000 assim o sistema mostrará** o questionário e as respostas.

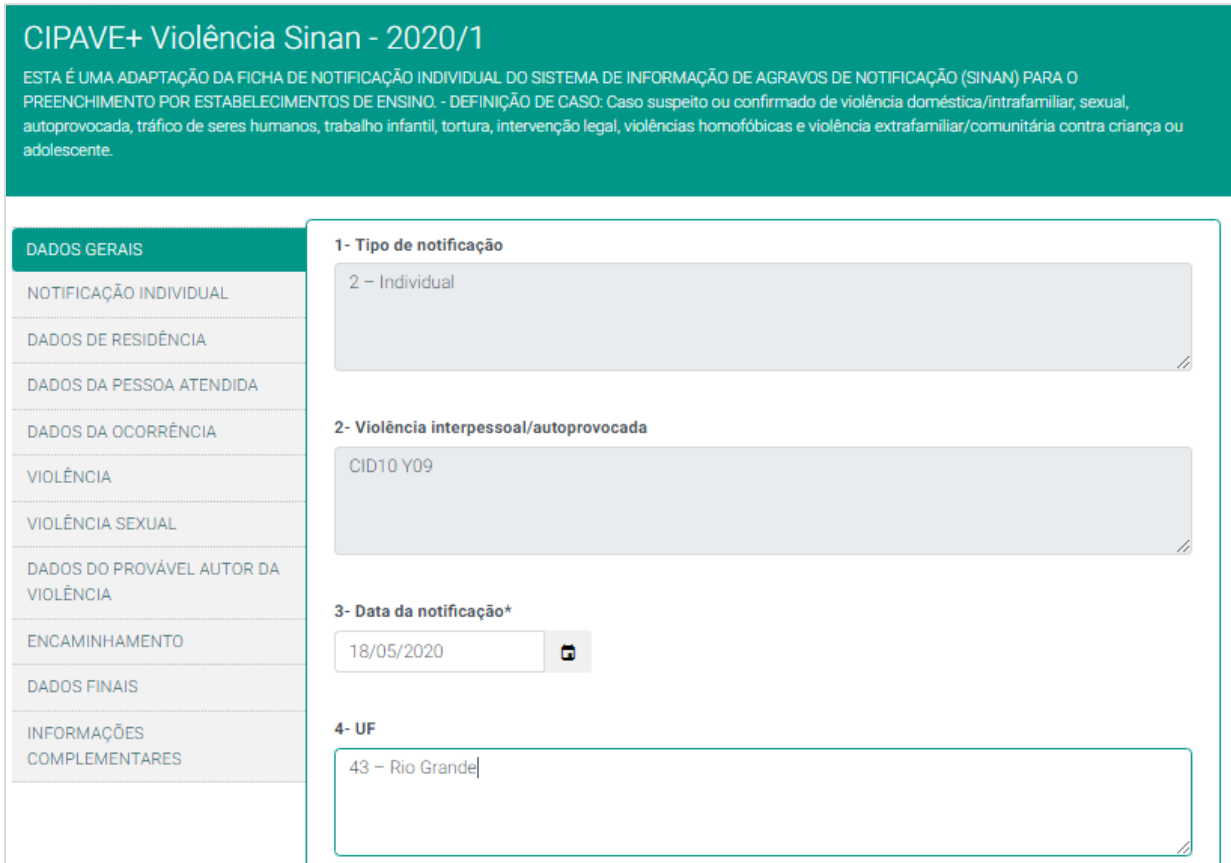

4° Passo: Caso deseje somente visualizar as respostas clique no ícone que se preferir excluir o questionário clique no ícone

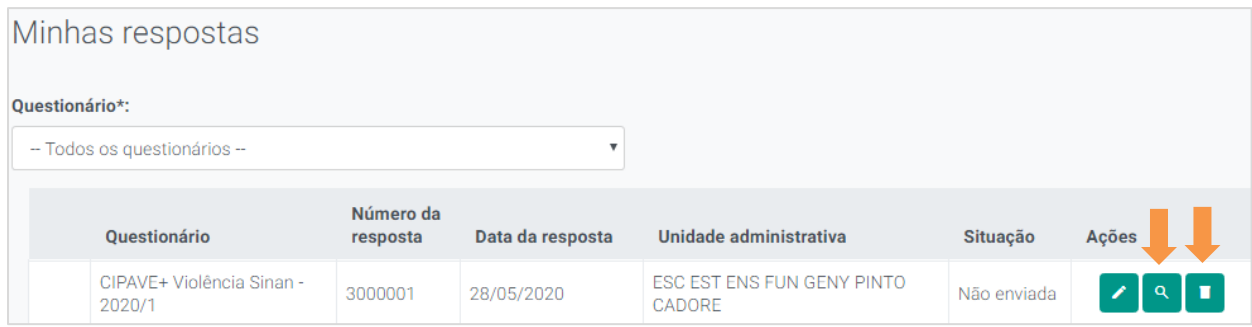

 $15$ 

#### 5 - Como abrir uma chamado na Central de Atendimento?

1° Passo: Acesse o endereço [http://portal.educacao.rs.gov.br](http://portal.educacao.rs.gov.br/) e clique em Faça seu Login.

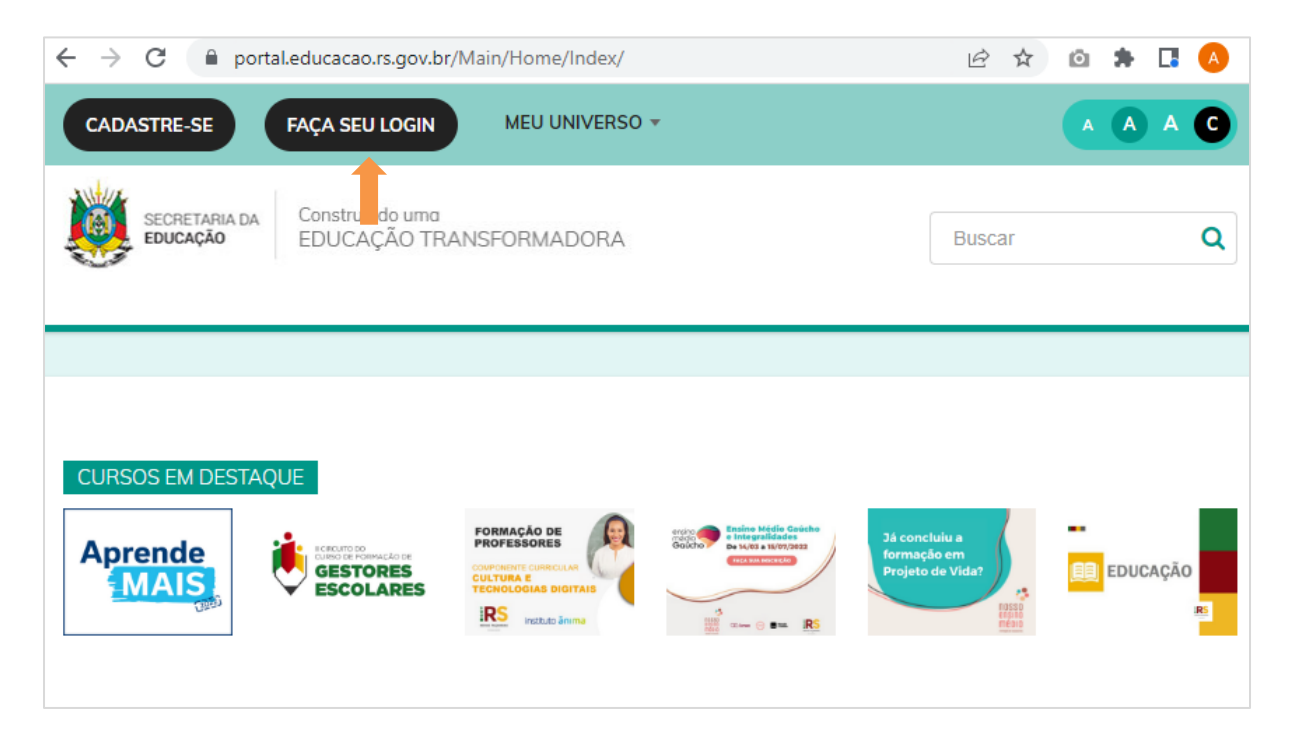

2° Passo: Para o primeiro acesso no login insira seu CPF e a senha será os últimos 4 dígitos (padrão inicial) do seu CPF em seguida clique em Enviar.

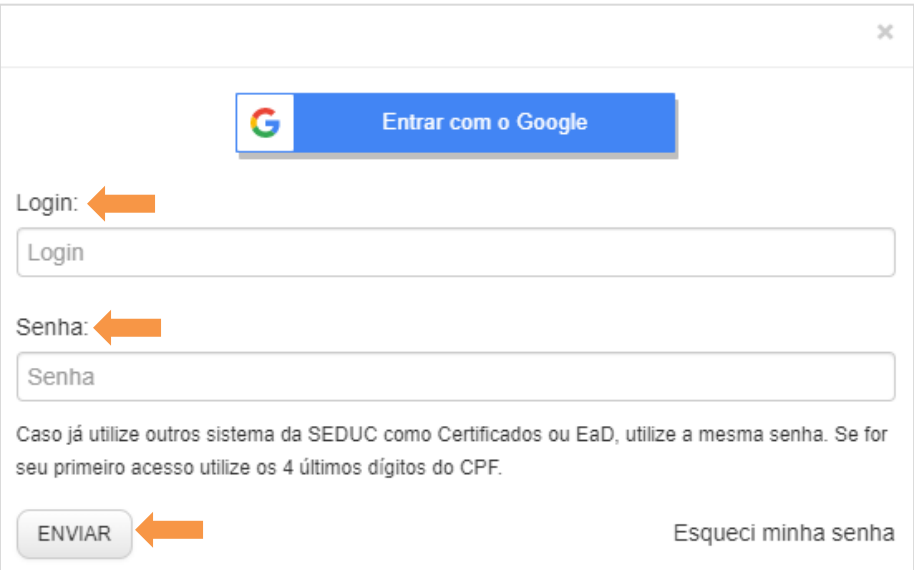

3° Passo: Em Meu Universo clique em Central de Atendimento.

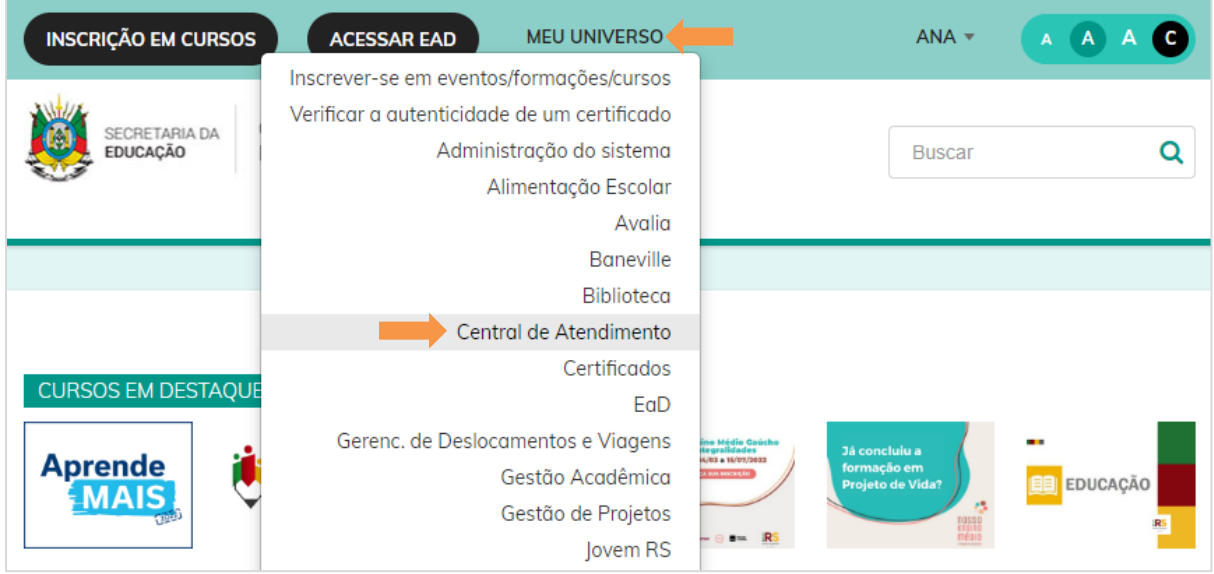

#### 4° Passo: Clique em Suporte aos Sistemas.

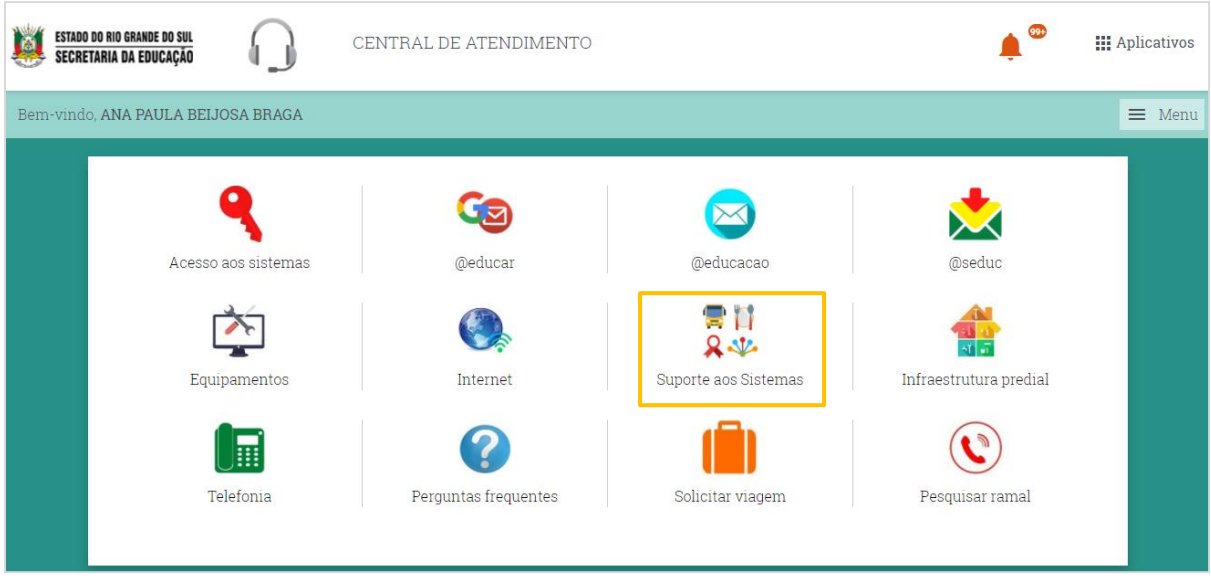

5° Passo: Preencha as informações de sua solicitação. Informe com clareza o que está acontecendo para que os atendentes consigam compreender e resolver o seu problema. Todos os campos que possuem um asterisco (\*) são de preenchimento obrigatório. Após clique em Enviar.

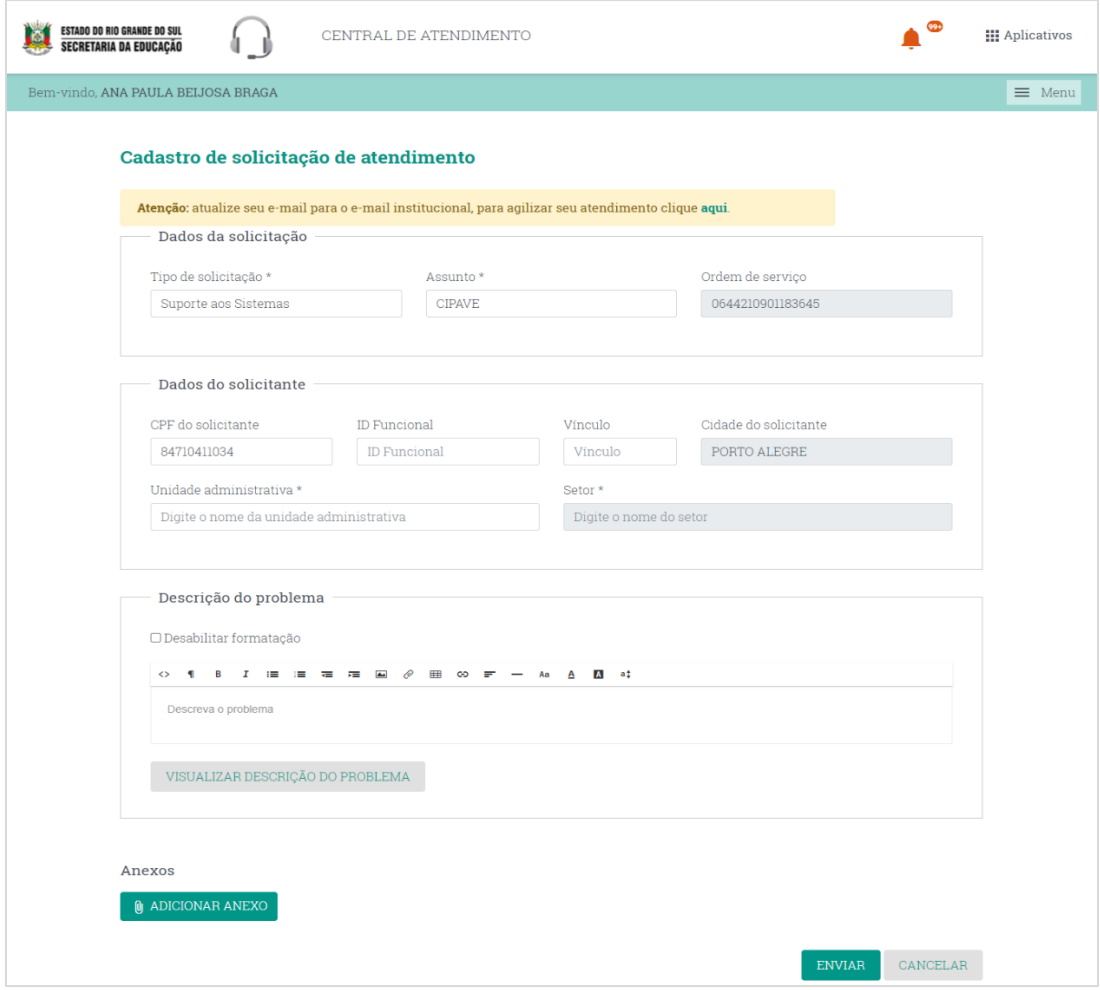